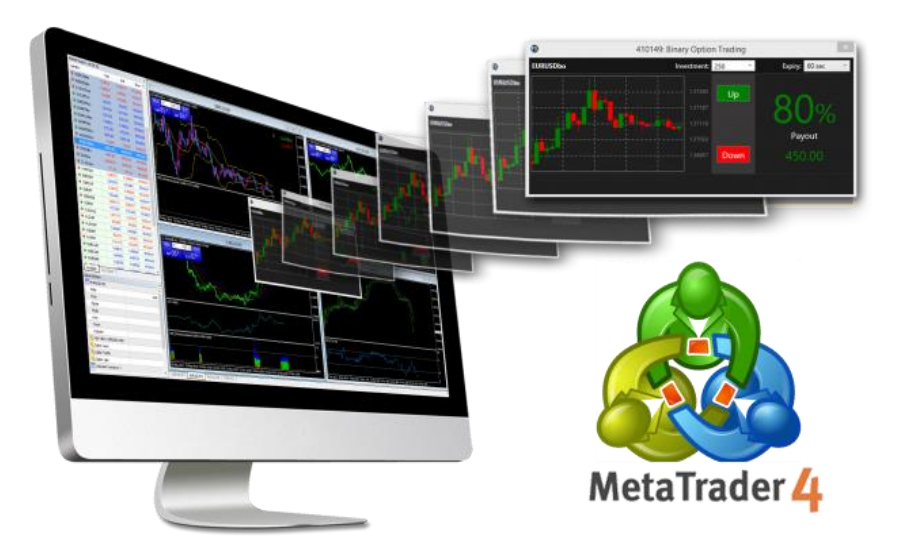

# **MT4(**外匯**)**教學小冊子 **Android version**

## **ANDROID**手機**App** 綁定教學步驟如下

1. 請按左上方的「三橫圖案」鍵,如下圖紅圈位置。 2. 按「三橫圖案」鍵後,請再按「開始」鍵,如下圖紅圈位置。

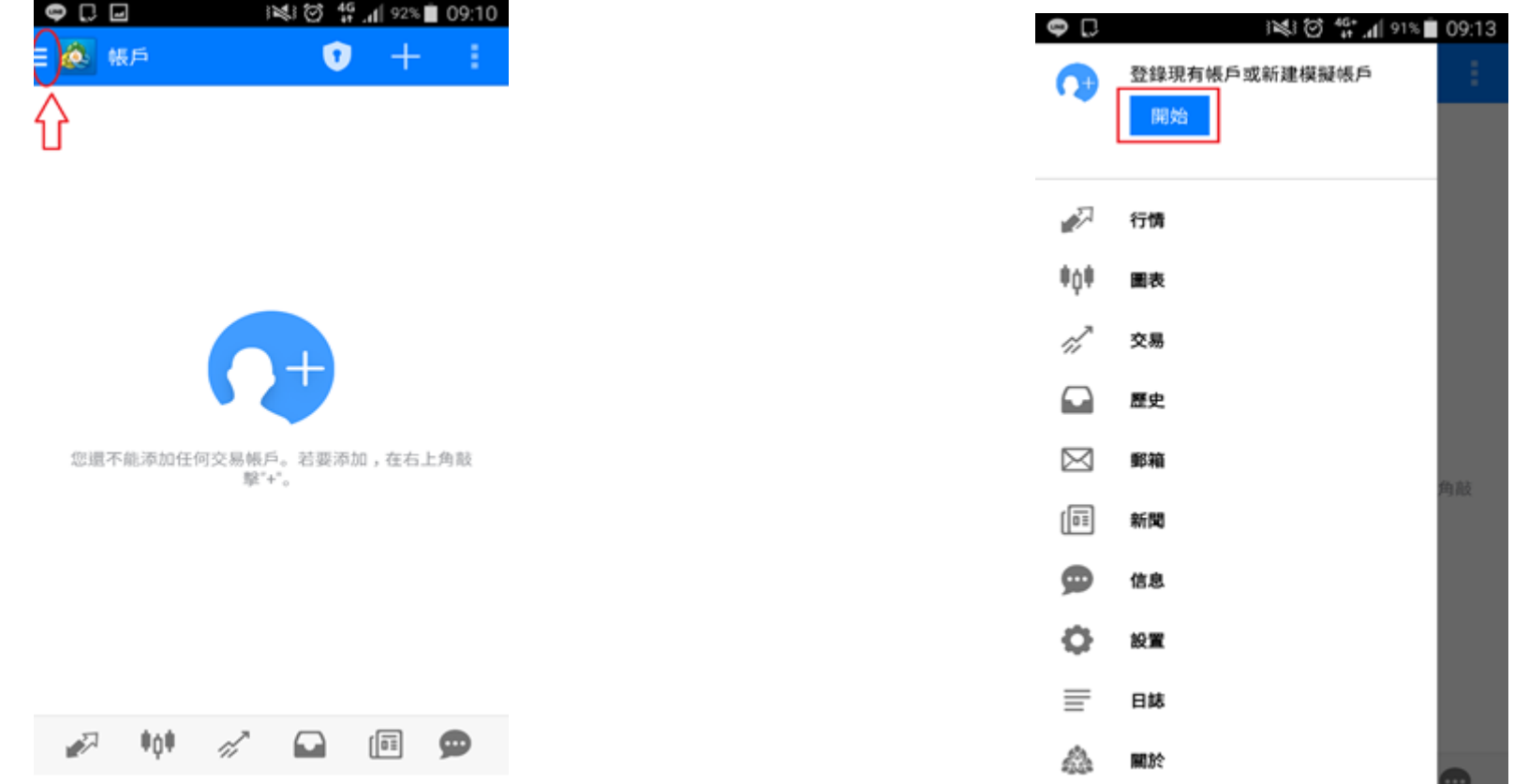

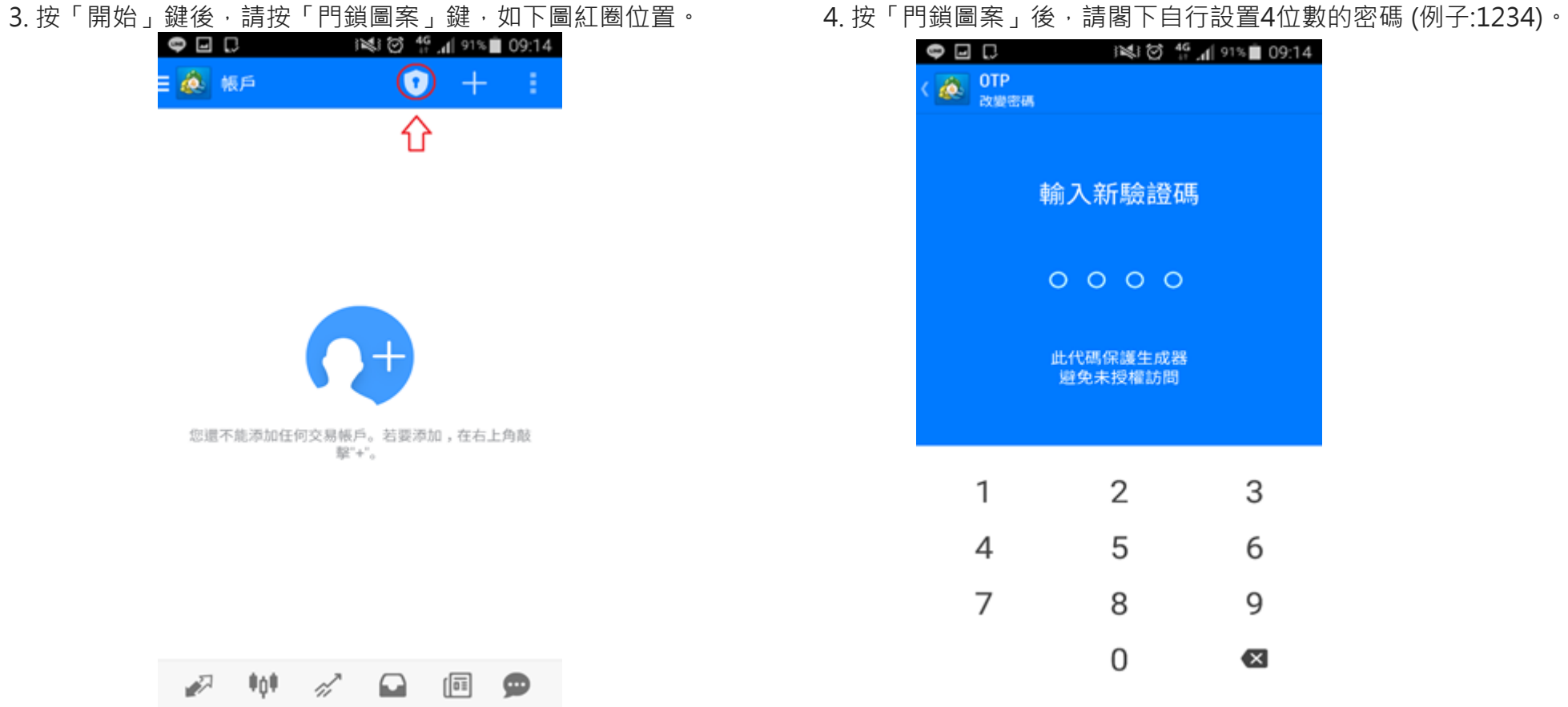

| D<br>Ы              |   | ※18 14 191%■09:14 |
|---------------------|---|-------------------|
| <b>OTP</b><br>改變密碼  |   |                   |
|                     |   |                   |
| 重輸驗證碼               |   |                   |
|                     |   |                   |
| $0000$              |   |                   |
|                     |   |                   |
| 此代碼保護生成器<br>避免未授權訪問 |   |                   |
|                     |   |                   |
|                     |   |                   |
| 1                   | 2 | 3                 |
| 4                   | 5 | 6                 |
| 7                   | 8 | 9                 |
|                     |   |                   |
|                     | 0 | ⊠                 |

 $\bullet\ \Box\ \Box$ 1212 台 46 4 91%■ 09:15 @ OTP 387725  $\bigcirc$ 登錄<br>線定交易帳戶時輸入此代碼 gv 绑定帳戶 2. 改變密碼 同步時間  $\circ$ Last in 08:54

5. 請再一次輸入上述的4位數密碼作確認(例子:1234)。 6.完成設置密碼後,請按「綁定帳戶」,如下圖紅圈位置。

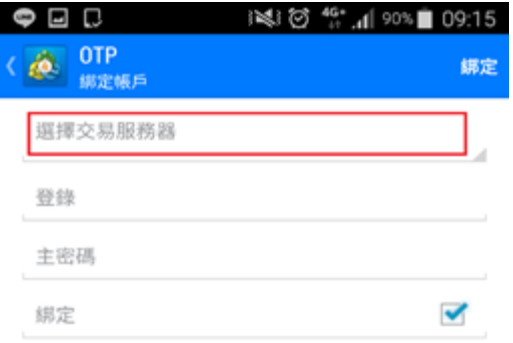

### 7.按「綁定帳戶」鍵後,請按「選擇交易服務器」欄,如下圖紅圈位置。 8.按「選擇交易服務器」欄後,請於下圖紅圈位置內輸入"BrightSmart"。

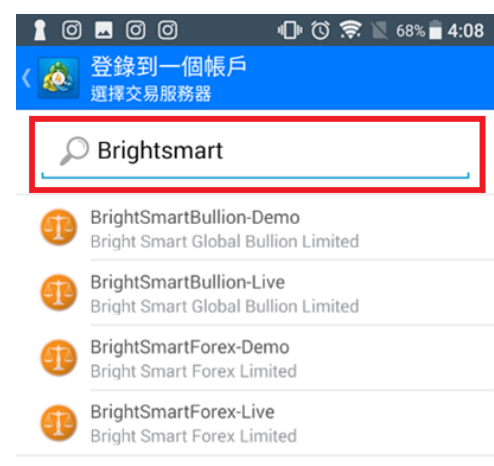

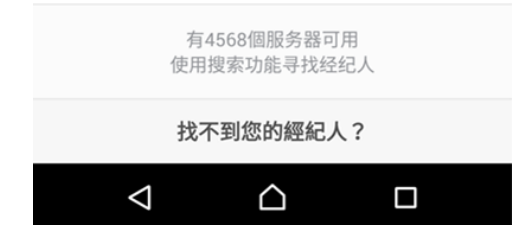

9. 然後請按「BrightSmartForex-Live」,如下圖紅圈位置。 10. 請閣下按以下程序進行綁定手續:

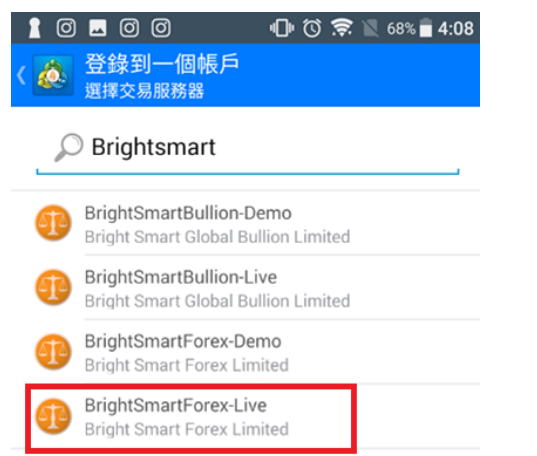

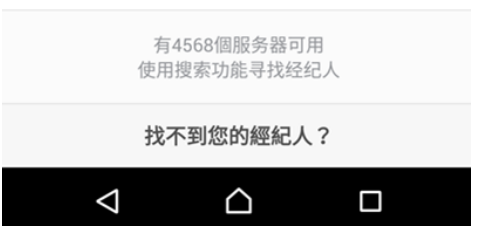

1.請於「登錄」欄內輸入閣下的帳戶號碼 (如下圖藍圈位置) 2.請於「密碼」欄內輸入密碼(此密碼乃是閣下日常登入交易平台時的8位數字密碼) (如下圖黃圈位置)

3.按「綁定」鍵(如下圖紅圈位置)

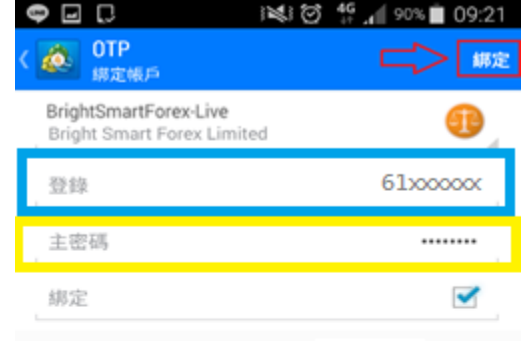

一次性密碼生成器將會綁定 61xxxxxxxx  $\odot$ 

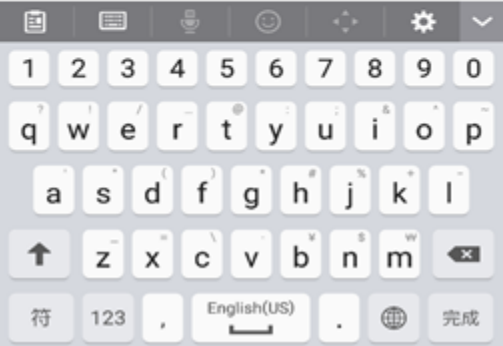

11. 最後再按下圖紅圈內「OK」鍵, 便完成綁定程序,

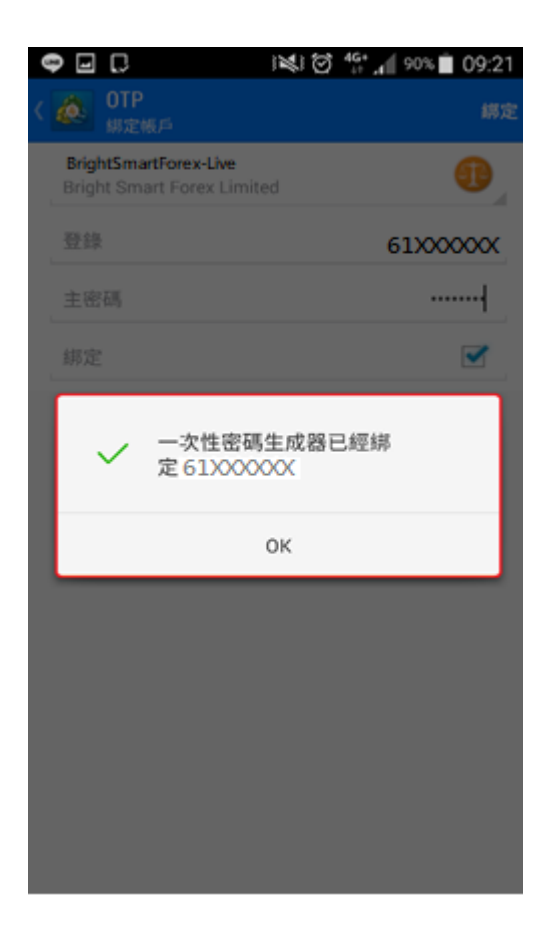

### **\*\*\*往後客戶只需輸入帳戶號碼及密碼便可進行買賣\*\*\***

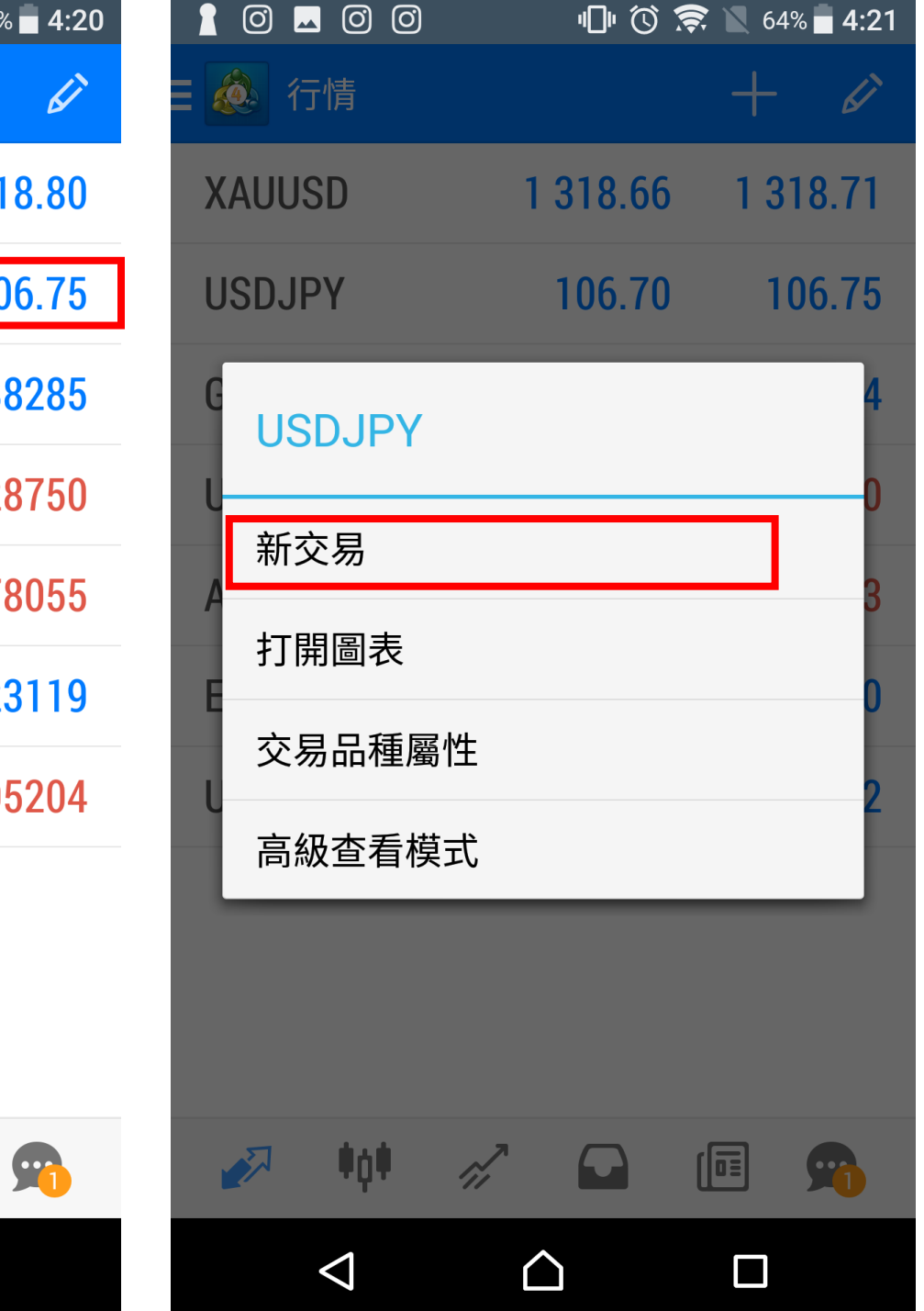

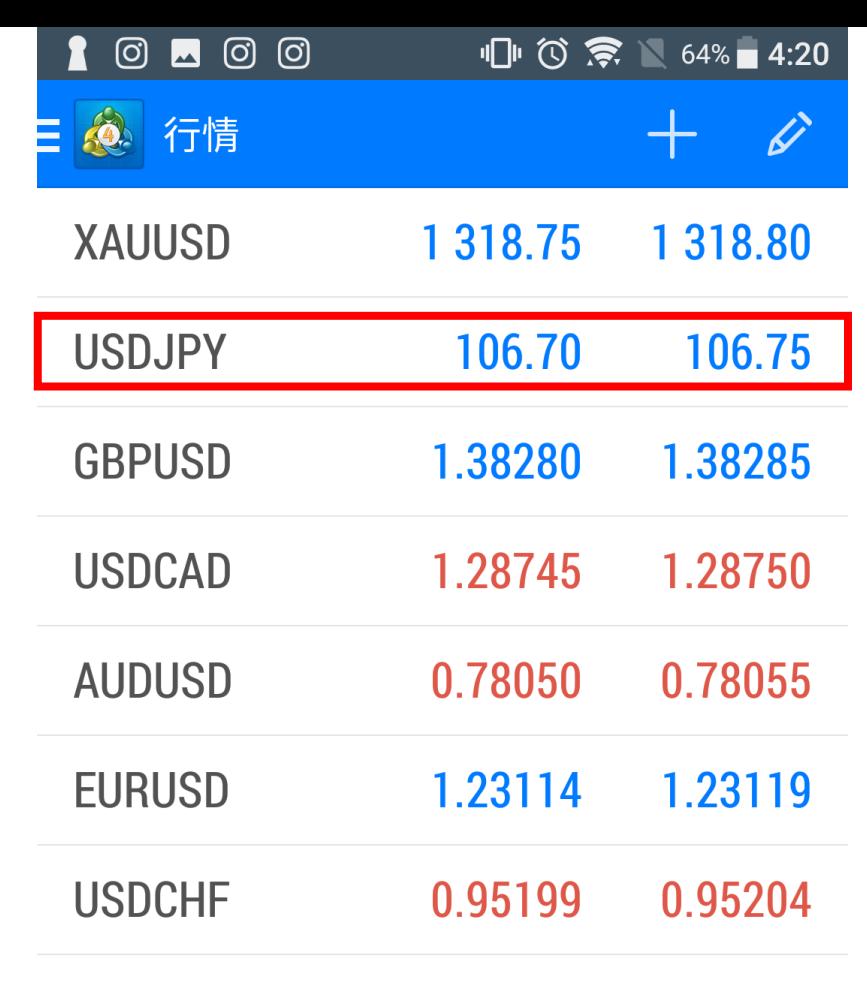

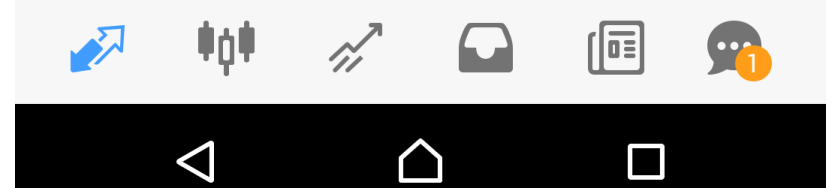

登入後, 按一下想交易的產 品, 然後選擇「交易」

交易

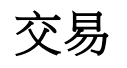

於交易版面,可以選擇不同 類型的訂單 立即執行為以市價執行 Buy/Sell Limit 為限價單 Buy /Sell Stop 為止損單

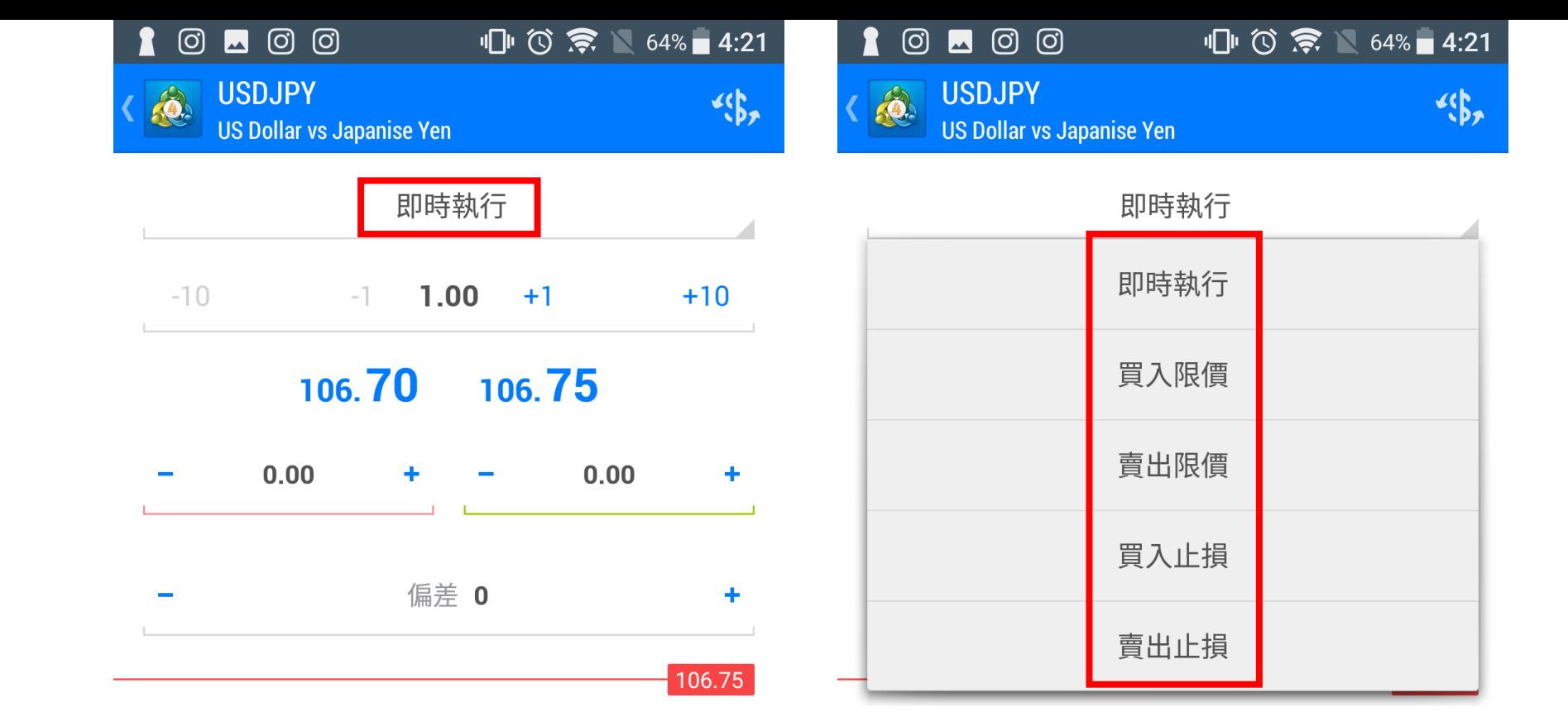

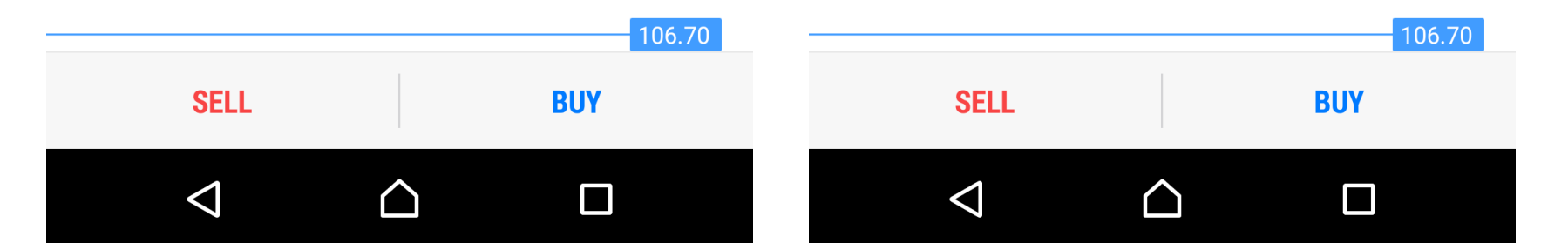

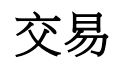

選擇張數,每次下單最少為0.1 張

可以於開倉時同時設定止損及 止賺價。

最後選擇Buy或Sell

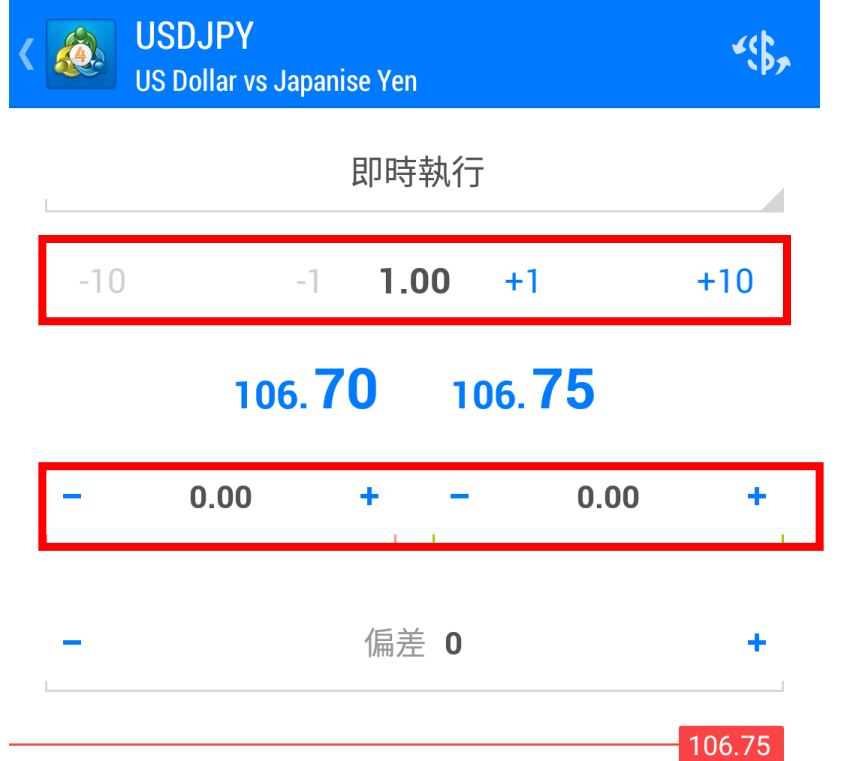

 $\mathbb{U}^{\mathsf{H}}$   $\mathbb{U}^{\mathsf{H}}$   $\mathbb{U}$   $\mathbb{R}^{\mathsf{H}}$   $\mathbb{N}$   $\mathbb{R}^{\mathsf{H}}$   $\mathbb{R}^{\mathsf{H}}$   $\mathbb{N}$   $\mathbb{N}$   $\mathbb{N}$   $\mathbb{N}$   $\mathbb{N}$   $\mathbb{N}$   $\mathbb{N}$   $\mathbb{N}$   $\mathbb{N}$   $\mathbb{N}$   $\mathbb{N}$   $\mathbb{N}$   $\mathbb{N}$   $\mathbb{N$ 

■ © ■ © ©

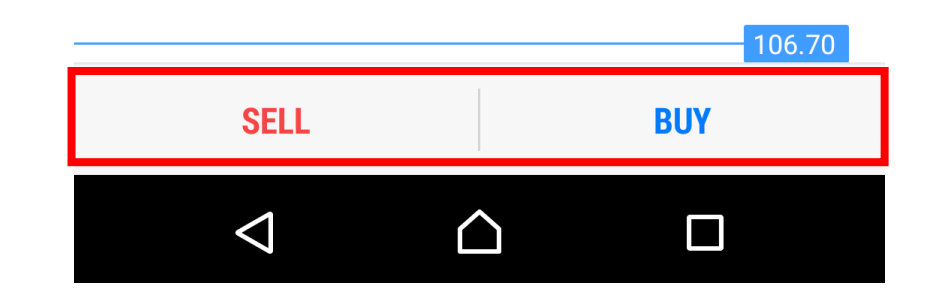

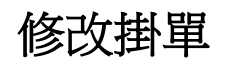

如選擇掛單交易,可以於交易 版面內看到訂單

如果想修改訂單,可以長按想 修改的訂單,然後選擇「修改」

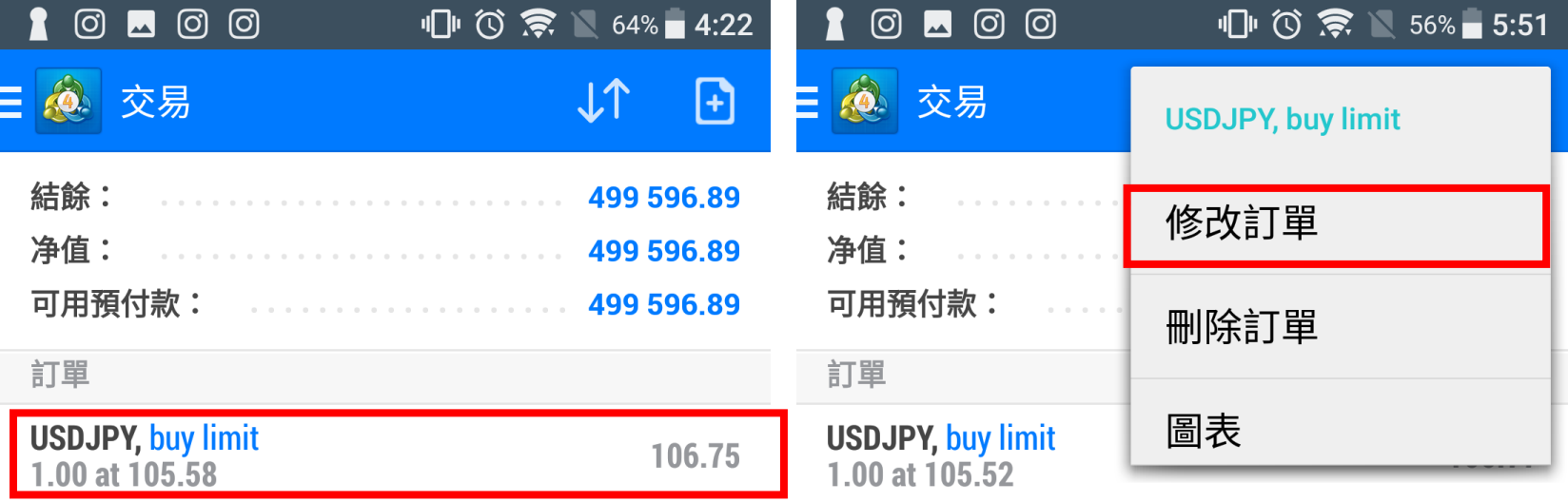

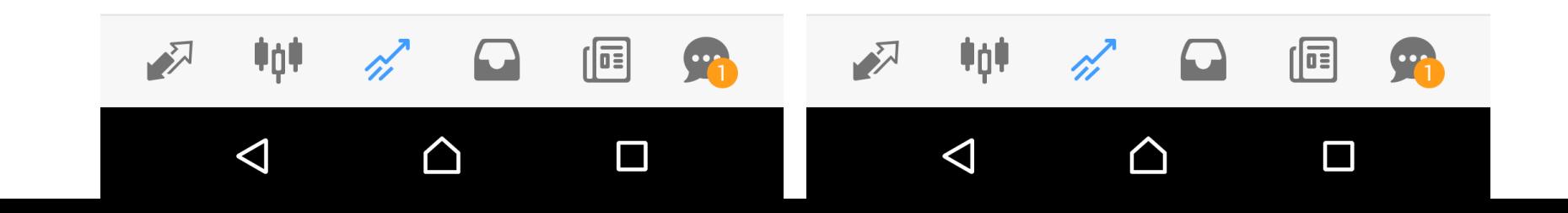

# 已成交的持倉可以於交易版面 內看到

如果想平倉,可以長按想修改 的訂單,然後選擇「修改」或 「平倉」

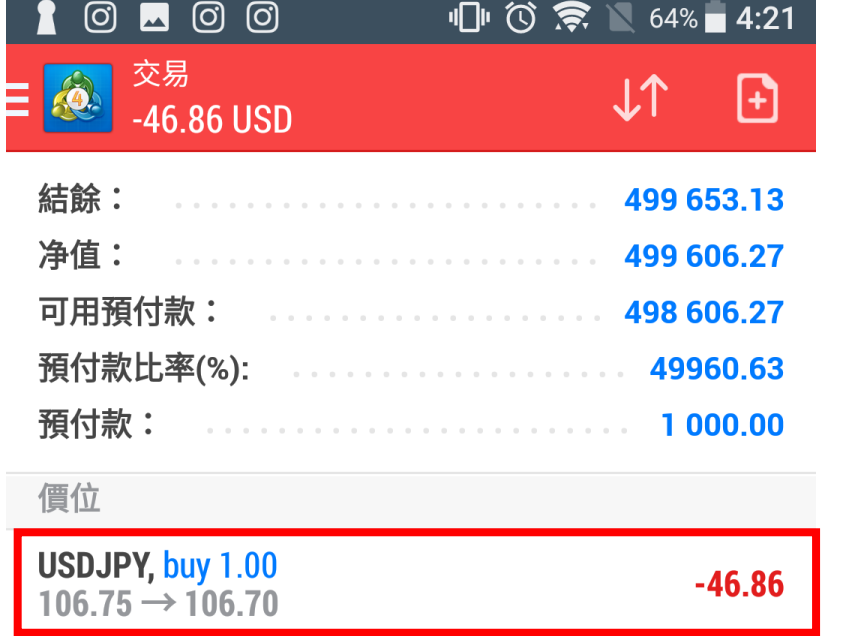

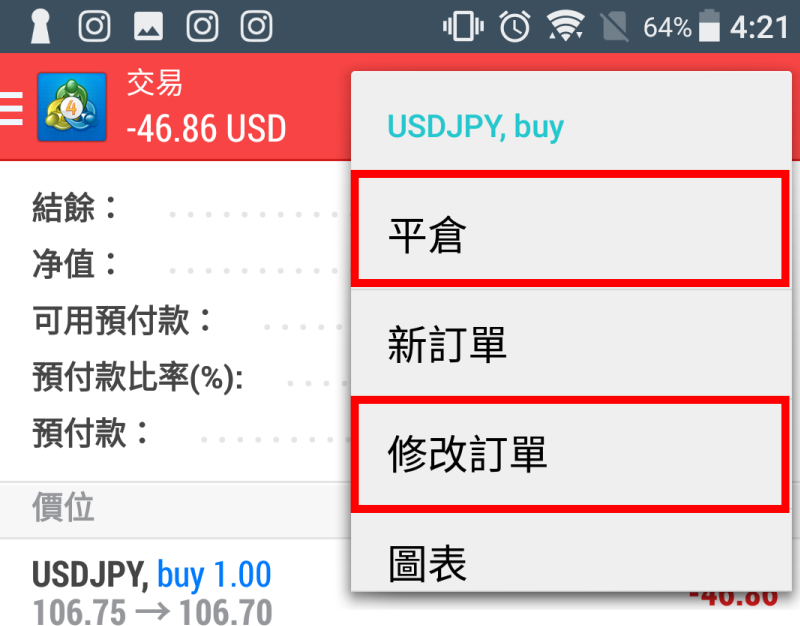

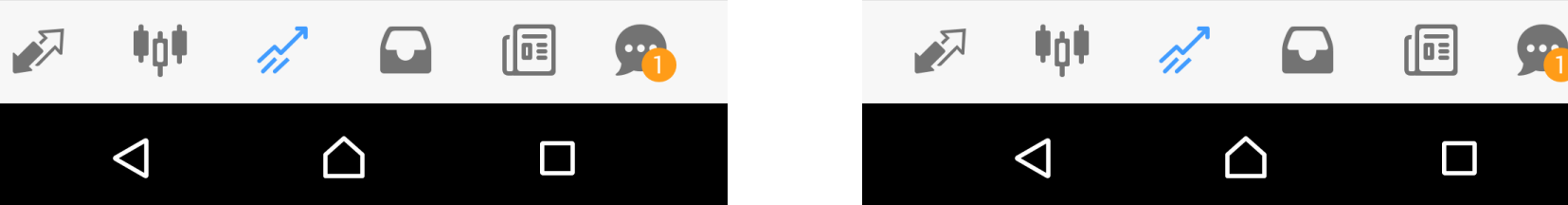

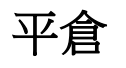

### 10000 **心①奈** 64%■ 4:22  $\mathbf{R}$  $\circledcirc$   $\blacksquare$   $\circledcirc$   $\circledcirc$ **心诊 64% ■ 4:21** 修改訂單 #79593 平倉單 #79593 **Q** Q buy 1.00 USDJPY at 106.75 buy 1.00 USDJPY at 106.75  $-10$ 1.00  $+10$  $-10$ 1.00  $+10$  $-1$  $+1$  $-1$  $+1$ 106.69 106.74  $106.71$ 106.76  $0.00$  $0.00$  $0.00$  $0.00$ ٠  $\rightarrow$ 106.76 偏差 0  $\ddot{\phantom{1}}$ 106.75 106.75 106.74 106.71 106.70 您设置的止损或获利必须與市场价格相差至少100点。止损处 理在经纪人方面执行。 106.69 虧損-56.24時平倉 修改  $\Delta$  $\Delta$  $\triangle$  $\Box$  $\Delta$  $\Box$

「平倉」是以市價成交,而修 改則可以修改止損及止賺價。

圖表

於行情版面按一下想查看的產 品,然後按「打開圖表」 就可以查看圖表

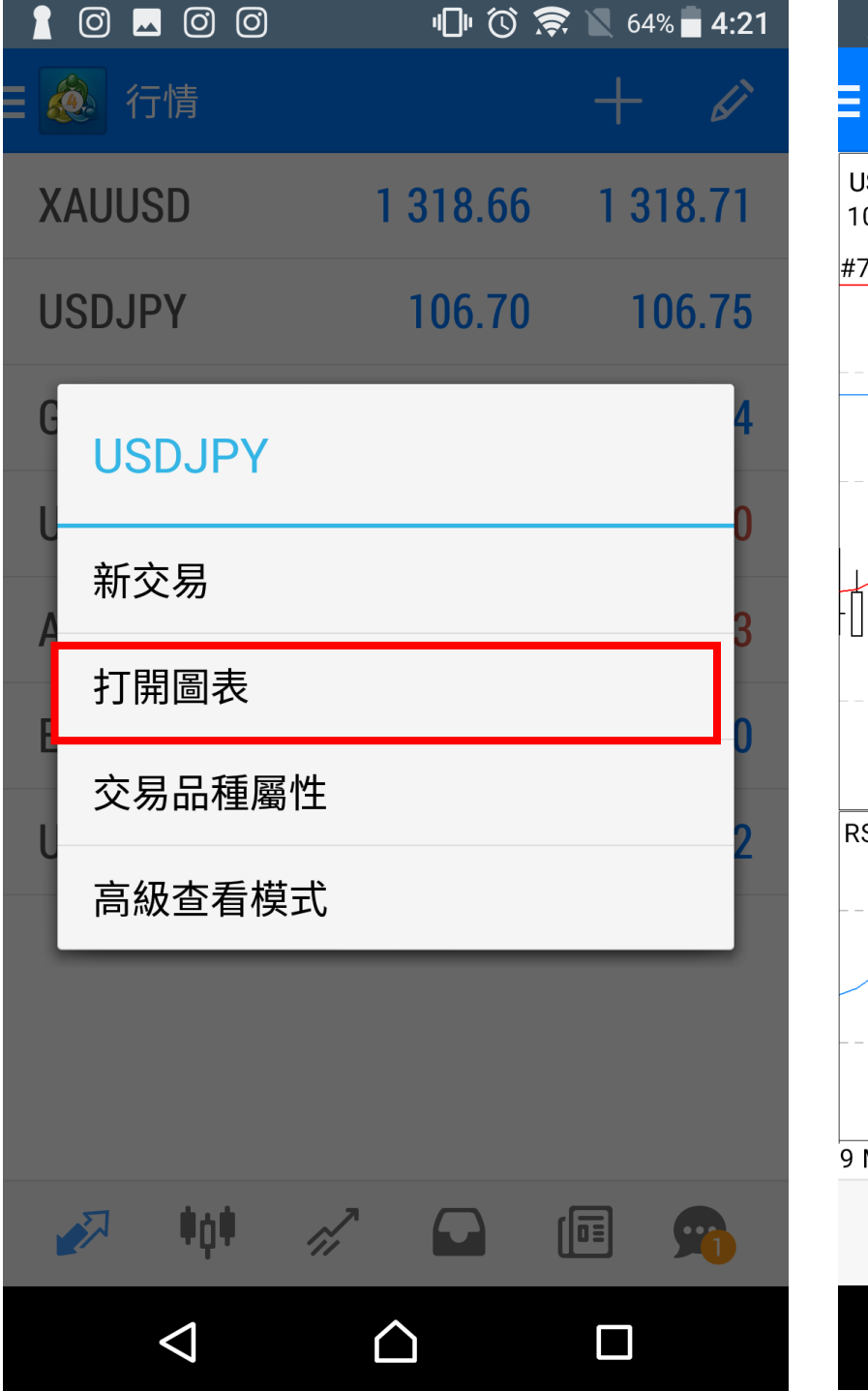

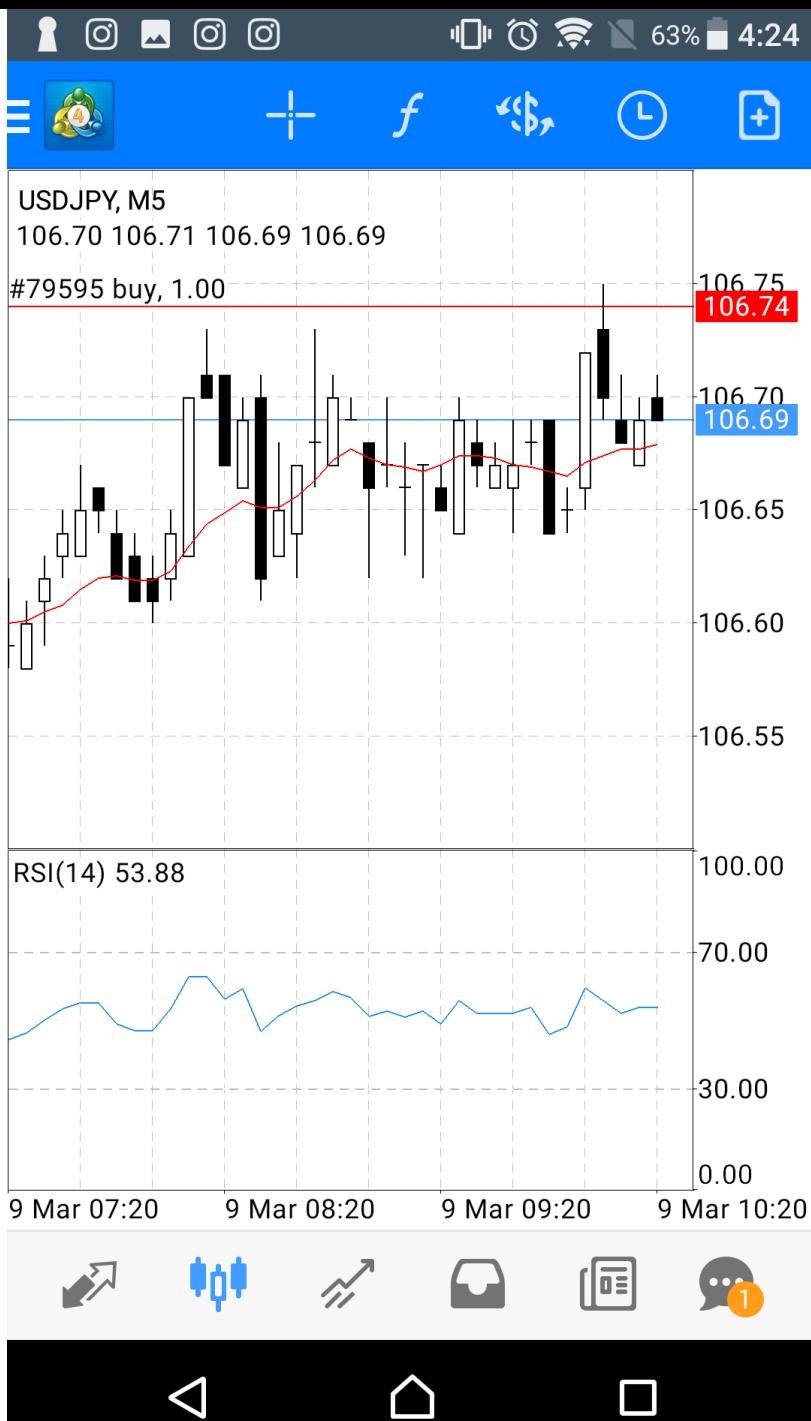

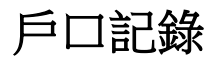

於歷史版面可查看帳戶資產值、 當日的盈虧,及往過歷史記錄。

如對上述有任何查詢,可致電 38900668

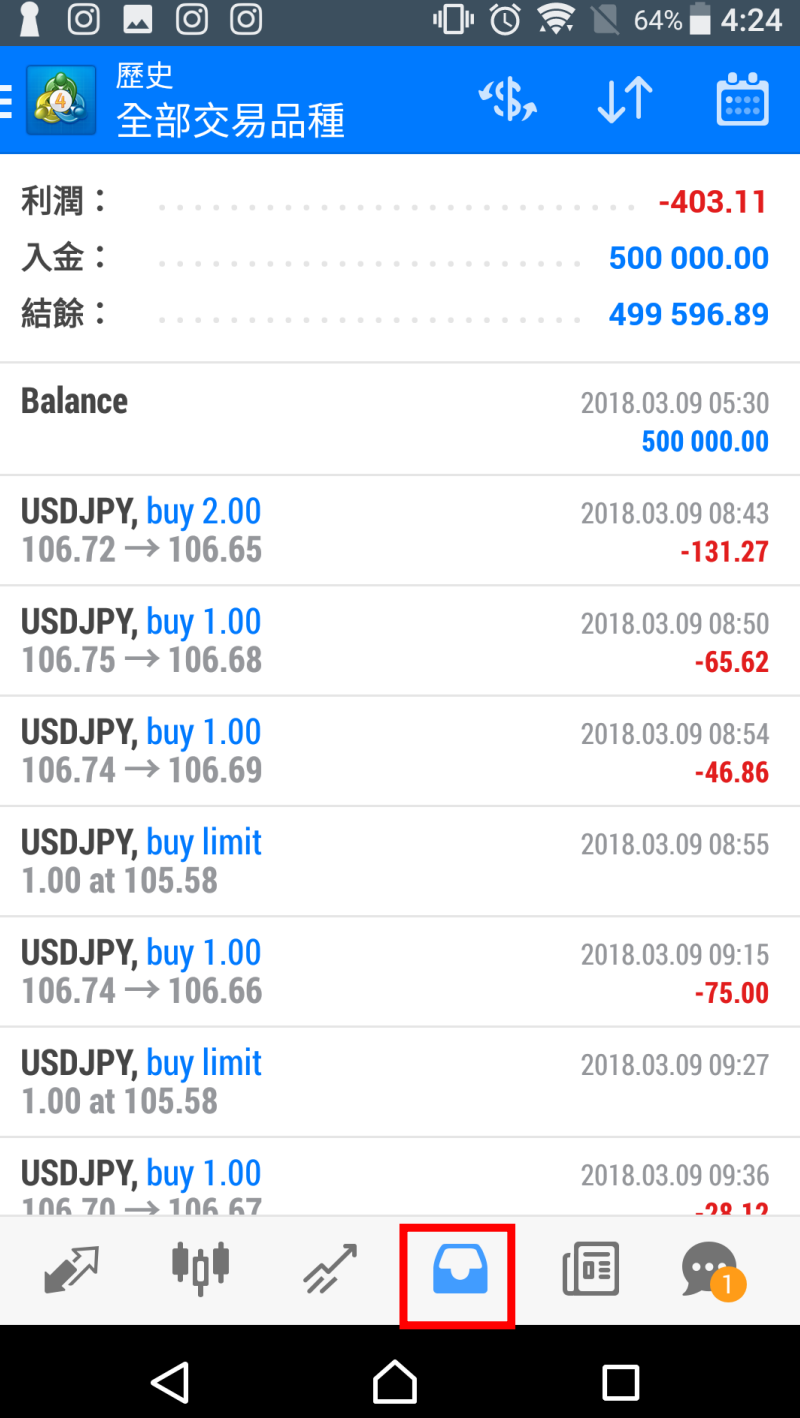